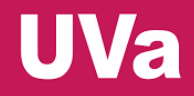

**II Congreso Interuniversitario del TFG Valladolid, 14 y 15 de septiembre de 2017**

### **GESTIÓN Y TUTORIZACIÓN DE TFG CON TRELLO**

### **Sesión aplicada**

**Susana Álvarez Álvarez Facultad de Traducción e Interpretación Universidad de Valladolid**

# **¿Qué es Trello?**

Gestor de tareas/proyectos que permite trabajar de

forma colaborativa  $\begin{vmatrix} 1 & 1 \end{vmatrix}$  Se basa en el *[Método Kanban](https://www.youtube.com/watch?feature=player_embedded&v=I-H-WXAX_oM)* (tablero visual o sistema de tarjetas)

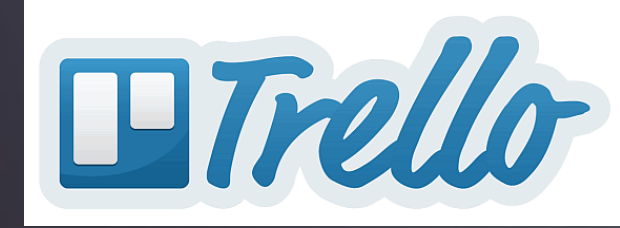

# **¿Qué es Trello?**

### ¿Para qué sirve el **Método Kanban**?

**Visualizar el trabajo de cada miembro del grupo**

*i*Para qué sirve

**Llevar un seguimiento de las tareas**

**Medir el tiempo empleado en completar cada tarea**

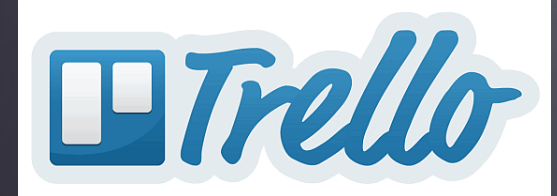

# **¿Cómo funciona Trello?**

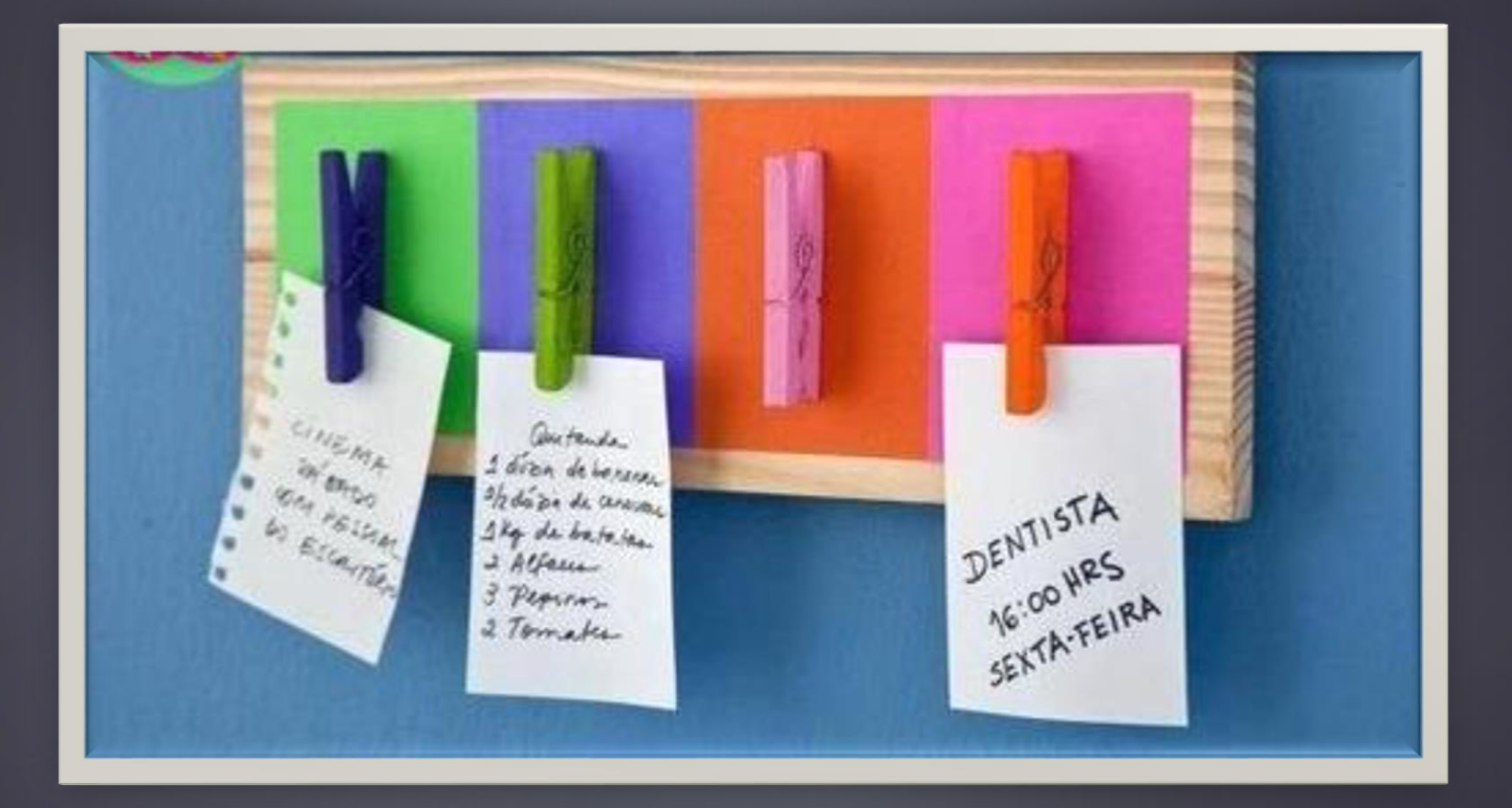

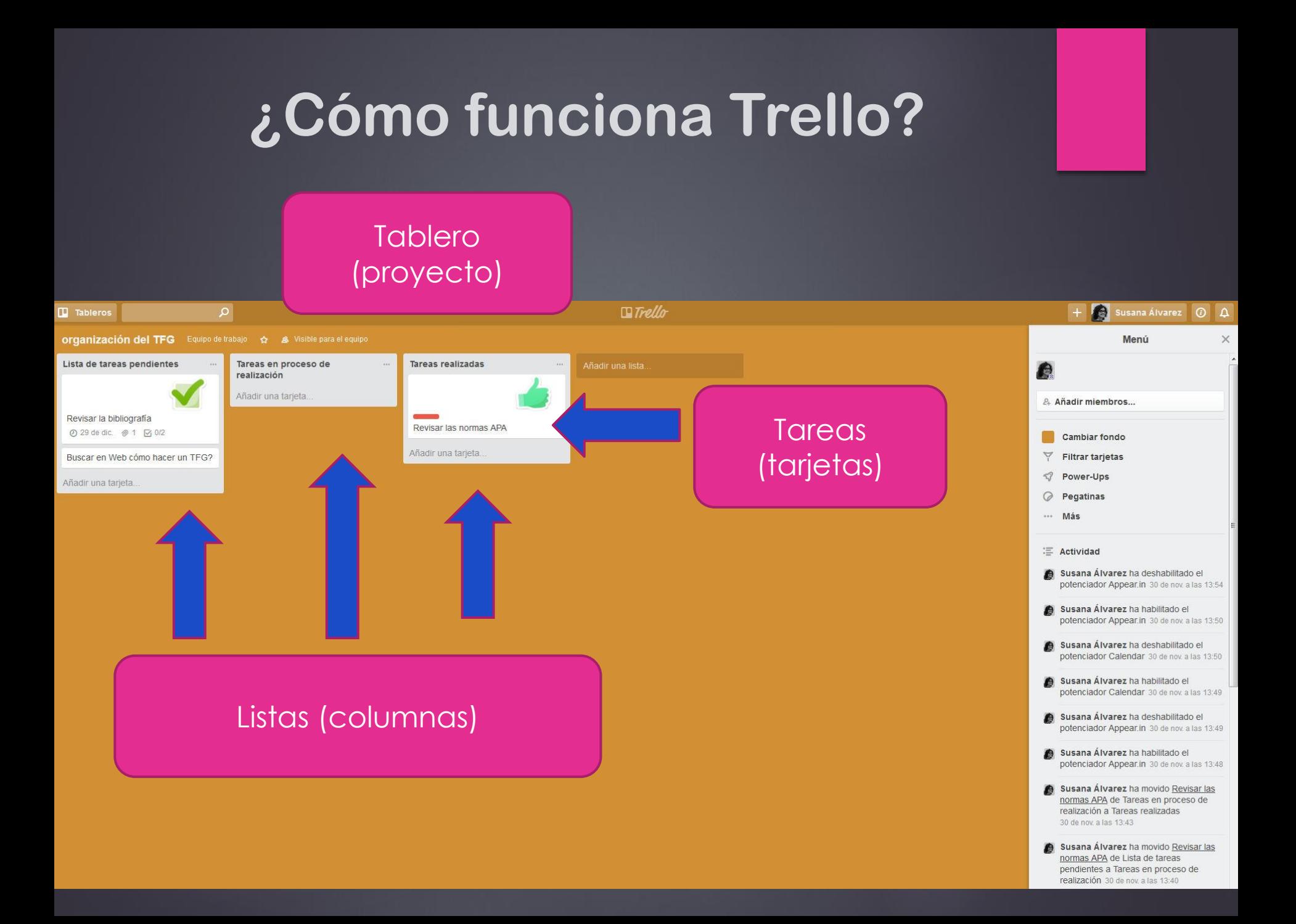

#### **¿Cómo accedemos a Trello?**

#### **www.trello.com**

- 1. Creando una cuenta
- 2. Acceso mediante cuenta de Google
- 3. Invitación de usuario de Trello
- 4. Acceso con SSO (autentificación única)

#### **Iniciar sesión en Trello**

Correo electrónico (o nombre de usuario)

p. ej.: david@elgnomo.es

#### Contraseña

p. ej., .......

**Iniciar sesión** 

¿Olvidó su contraseña? Restablézcala.

Iniciar sesión con SSO

¿Se ha registrado con su cuenta de Google? **Acceder con Google** 

¿No tiene una cuenta? Cree una cuenta de Trello.

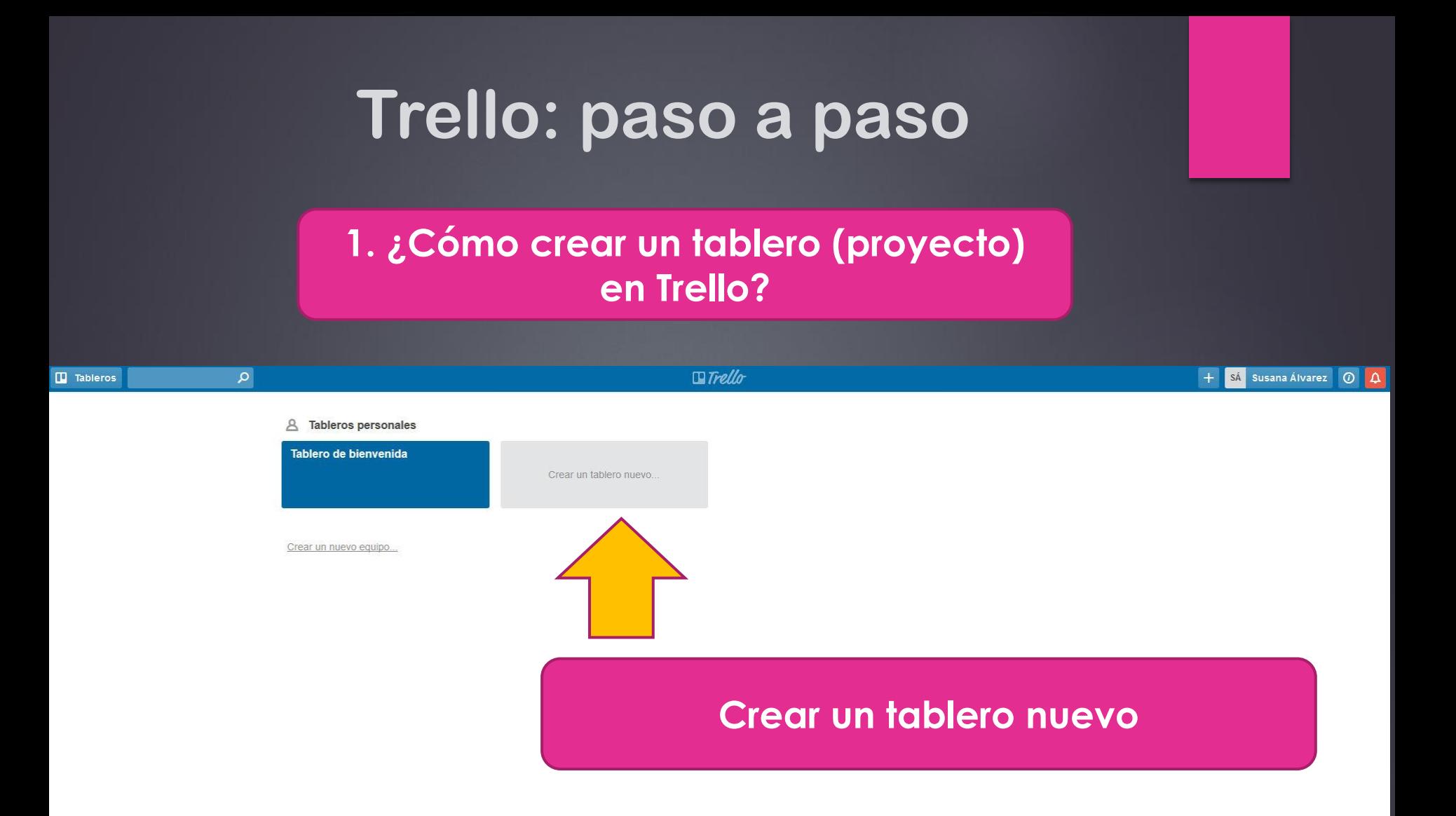

#### **1. ¿Cómo crear un tablero (proyecto) en Trello?**

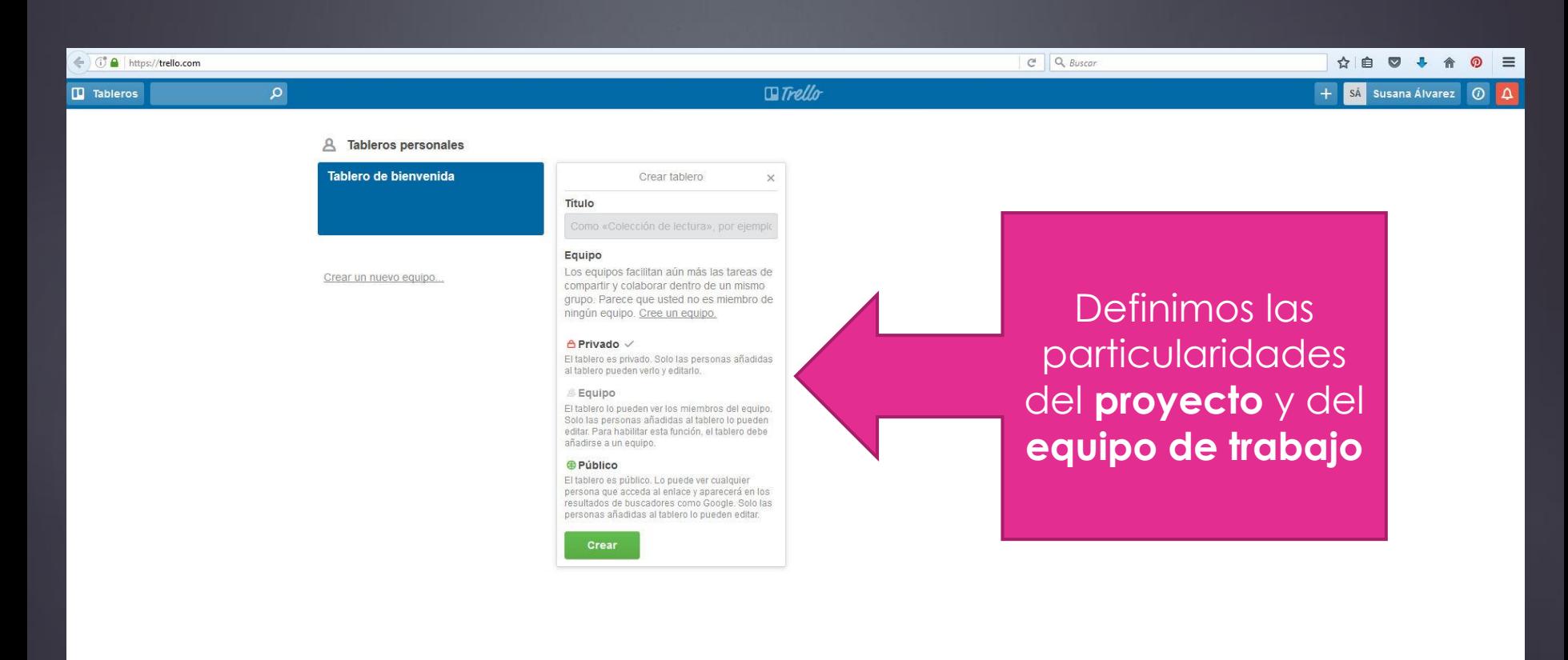

#### **1. ¿Cómo crear un tablero (proyecto) en Trello?**

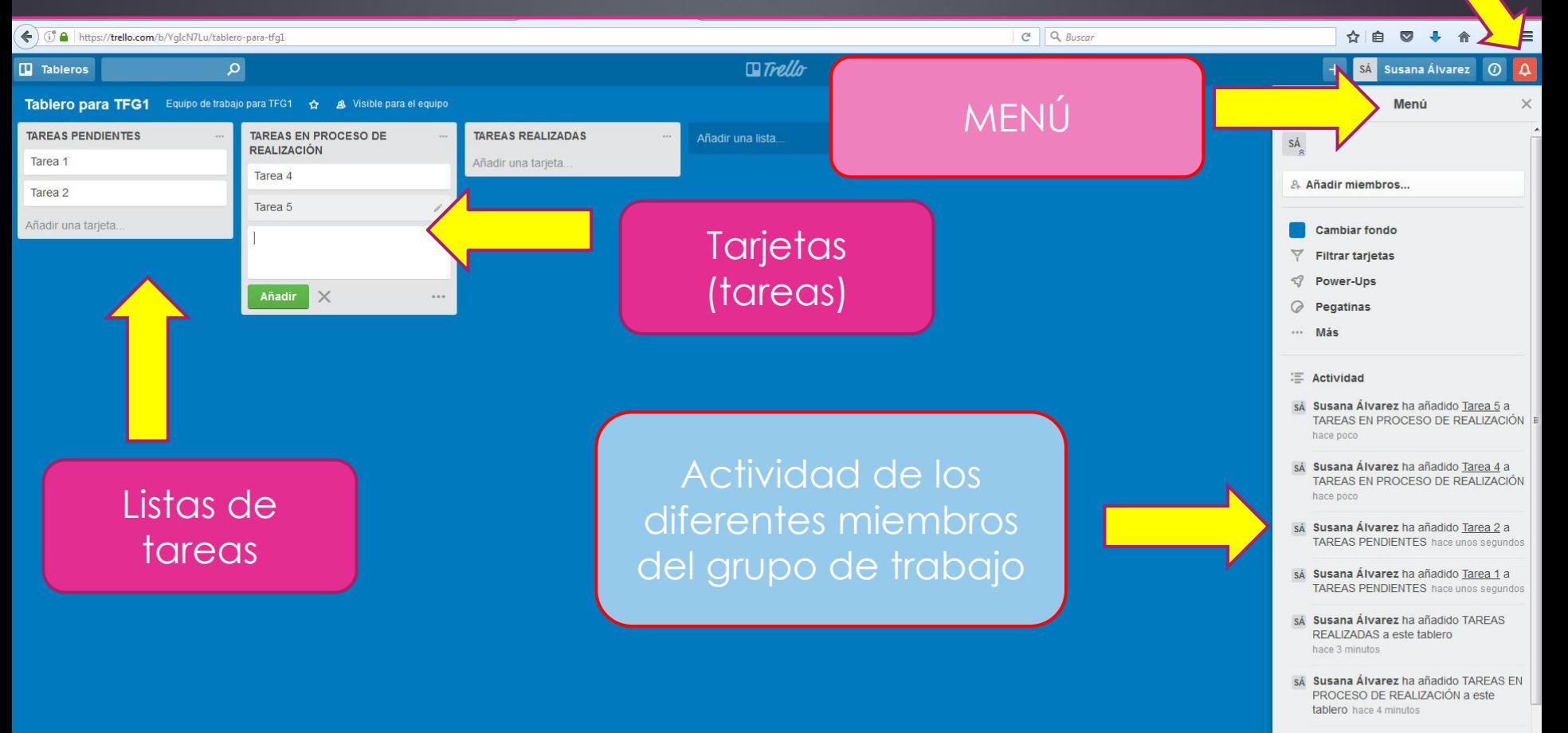

sá Susana Álvarez ha añadido TAREAS PENDIENTES a este tablero hace 4 minutos

**Notificaciones** 

sá Susana Álvarez ha añadido este tablero Caujno do trabajo nara TEC1

### **2. ¿Cómo añadir miembros a un equipo de trabajo?**

#### Al crear el tablero

• Invitación al correo electrónico o buscándolos en Trello

• Invitación mediante enlace

#### Crear tablero  $\times$ **Titulo** Como «Planificación del menú semanal», r Equipo ( (ninguna) ۰

#### $A$  Privado  $\checkmark$

El tablero es privado. Solo las personas añadidas al tablero pueden verlo y editarlo.

#### **Equipo**

El tablero lo pueden ver los miembros del equipo. Solo las personas añadidas al tablero lo pueden editar. Para habilitar esta función, el tablero debe añadirse a un equipo.

#### **A** Público

El tablero es público. Lo puede ver cualquier persona que acceda al enlace y aparecerá en los resultados de buscadores como Google. Solo las personas añadidas al tablero lo pueden editar.

Crear

#### **2. ¿Cómo añadir miembros a un equipo de trabajo?**

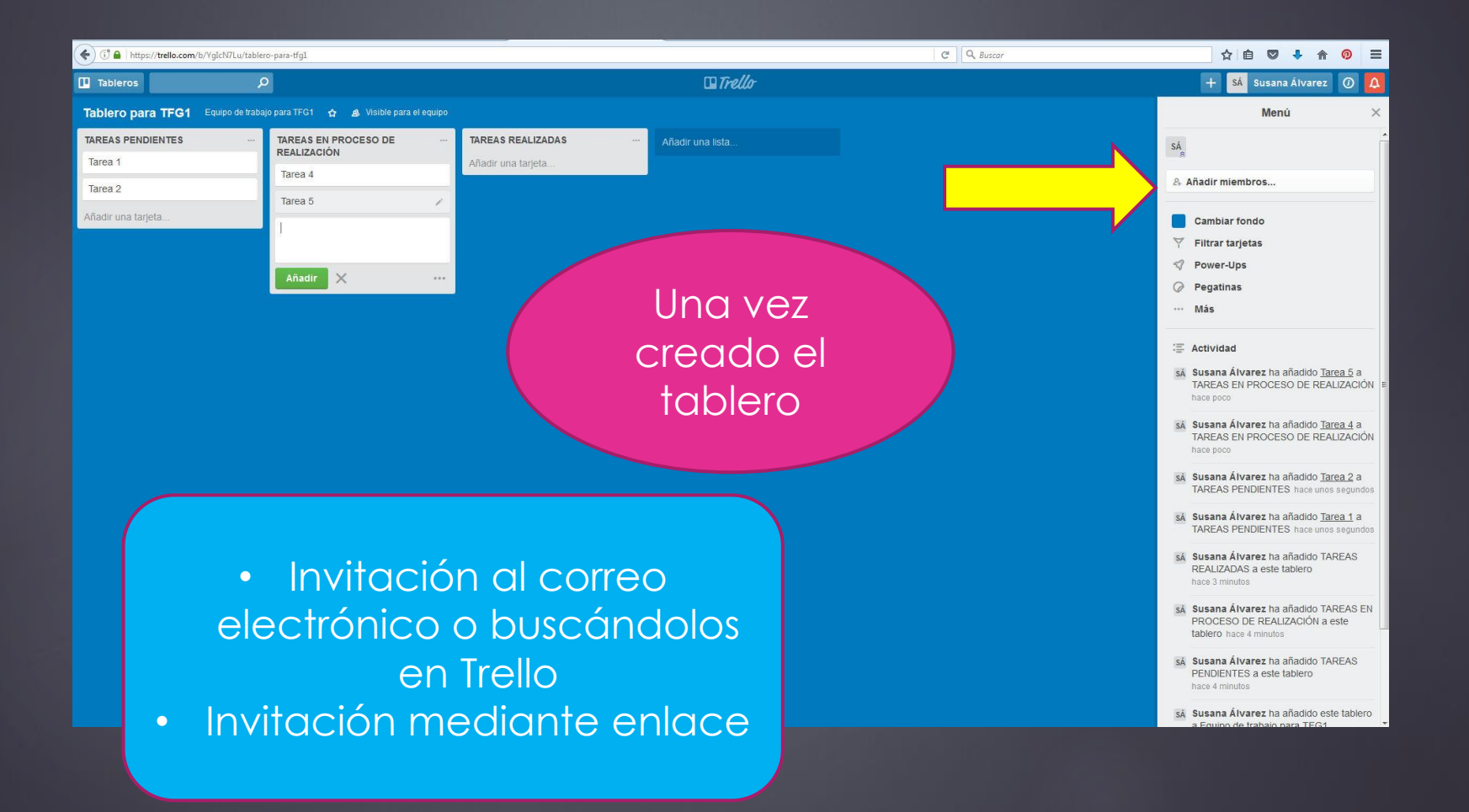

### **3. ¿Cómo crear una lista de tareas?**

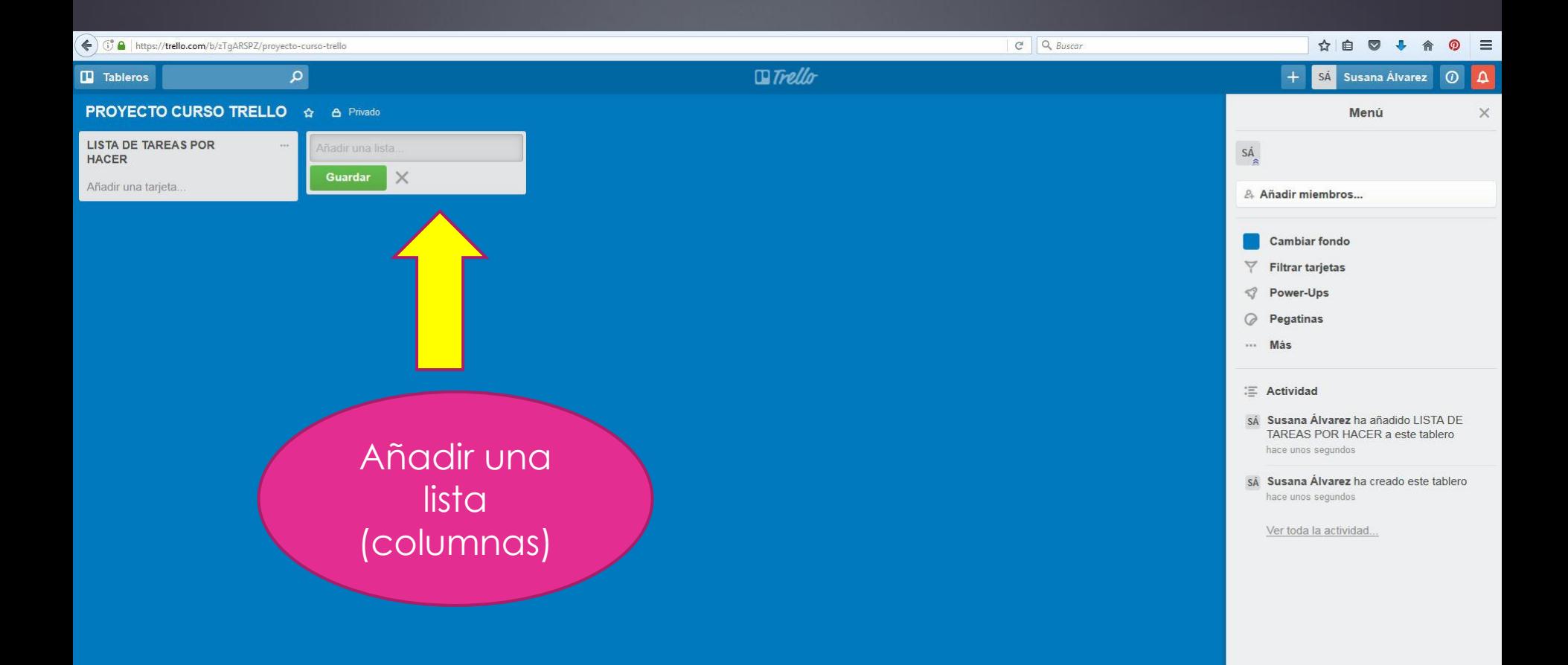

### **4. ¿Cómo crear tareas (tarjetas)?**

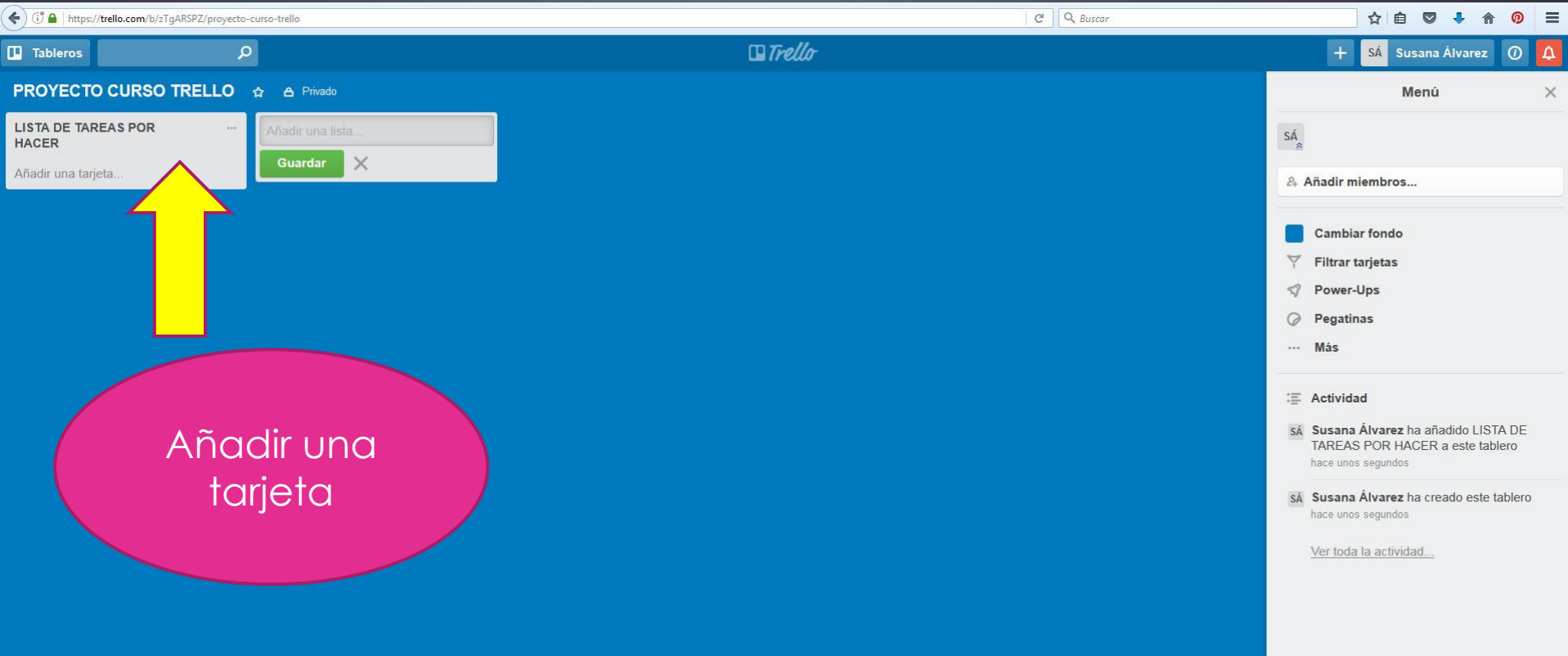

**5. ¿Qué opciones tienen las listas de tareas (columnas) y las tareas (tarjetas)?**

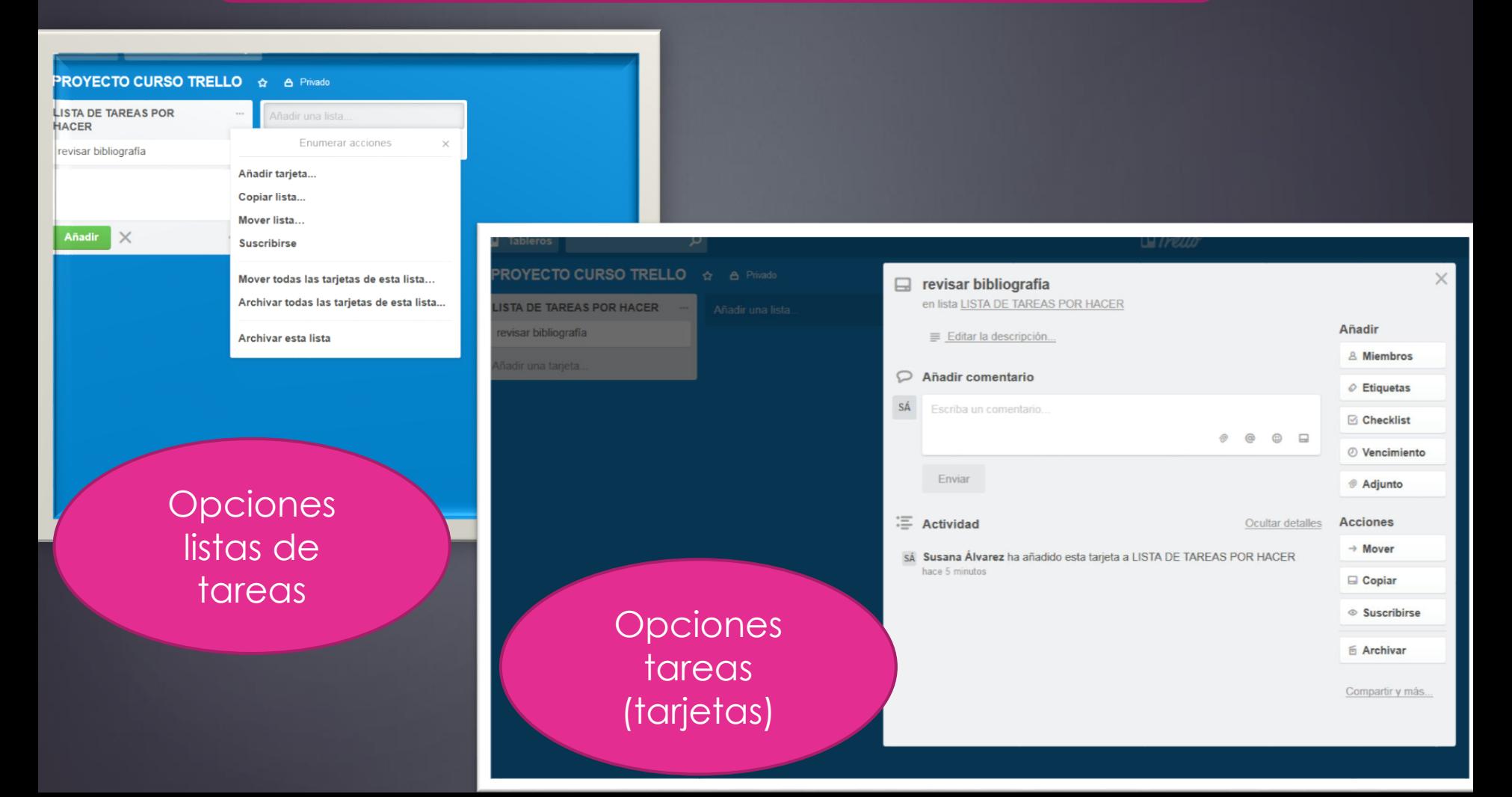

### **6. ¿Qué opciones tiene el MENÚ de un tablero?**

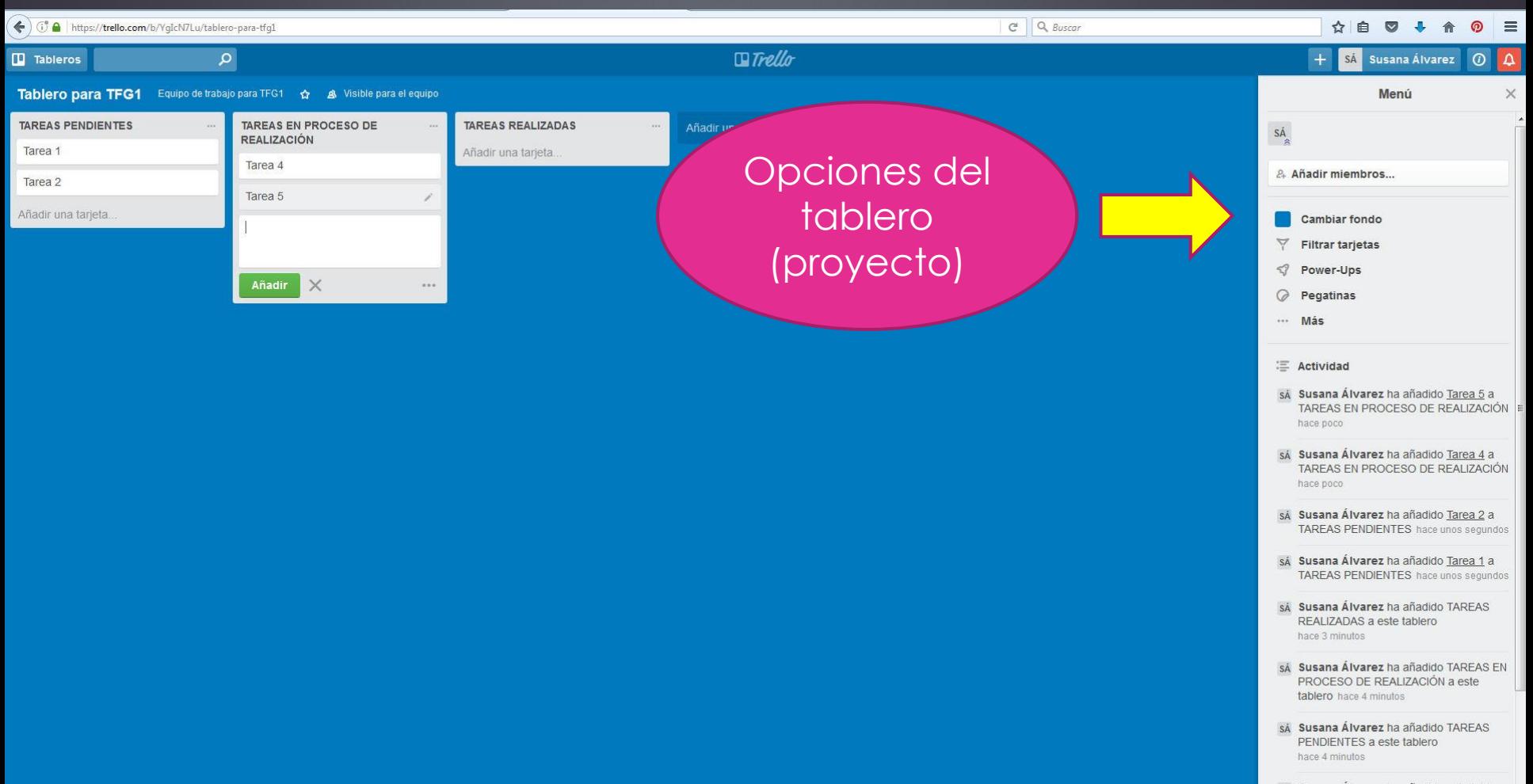

sá Susana Álvarez ha añadido este tablero Equino do trabajo nara TEC1

### **6. ¿Qué opciones tiene el MENÚ de un tablero?**

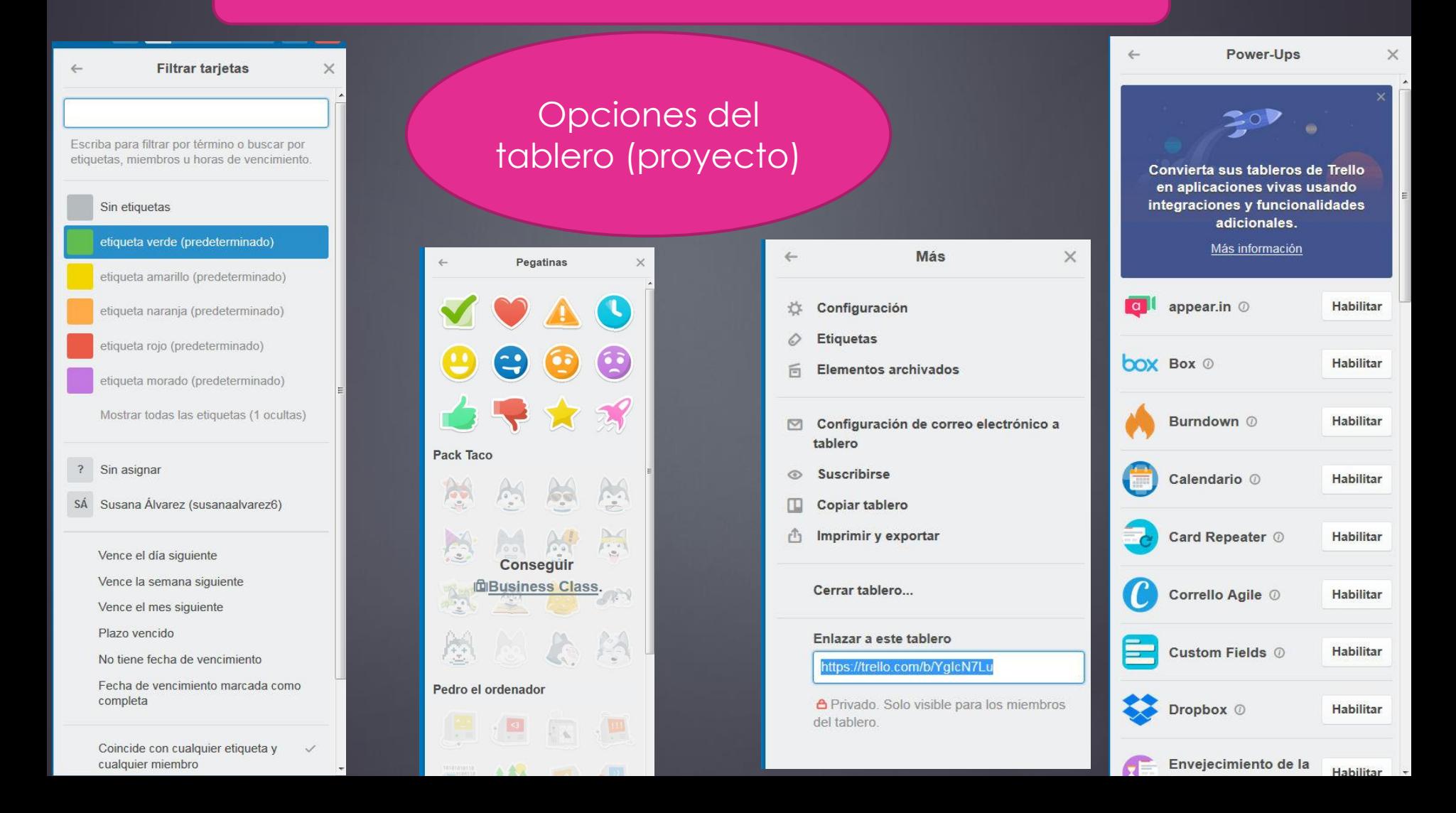

#### **¡Manos a la obra!**

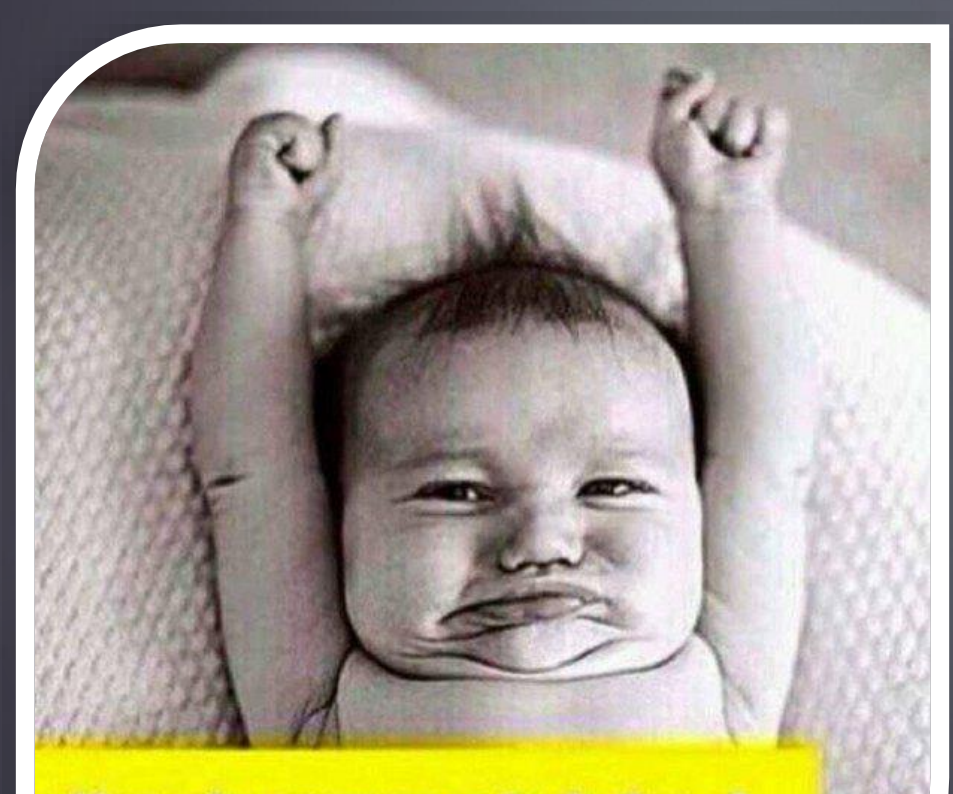

¡Hora de ponerse a trabajar...!

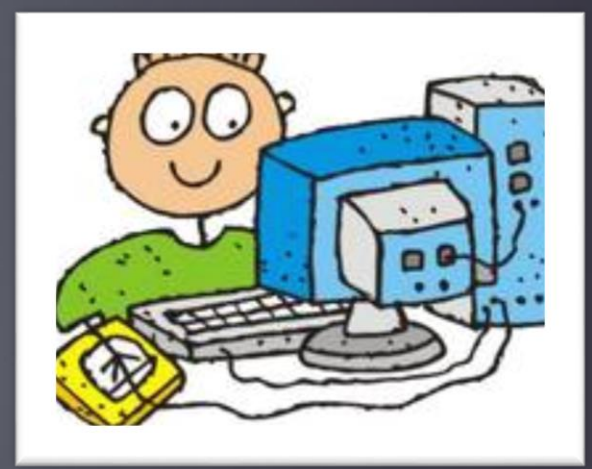

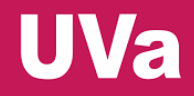

**II Congreso Interuniversitario del TFG Valladolid, 14 y 15 de septiembre de 2017**

### **GESTIÓN Y TUTORIZACIÓN DE TFG CON TRELLO**

### **Sesión aplicada**

**Susana Álvarez Álvarez Facultad de Traducción e Interpretación Universidad de Valladolid**

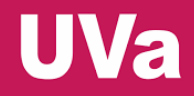

**II Congreso Interuniversitario del TFG Valladolid, 14 y 15 de septiembre de 2017**

### **GESTIÓN Y TUTORIZACIÓN DE TFG CON TRELLO**

### **Sesión aplicada**

**Susana Álvarez Álvarez Facultad de Traducción e Interpretación Universidad de Valladolid**

### **6. ¿Qué opciones tiene el MENÚ de un tablero?**

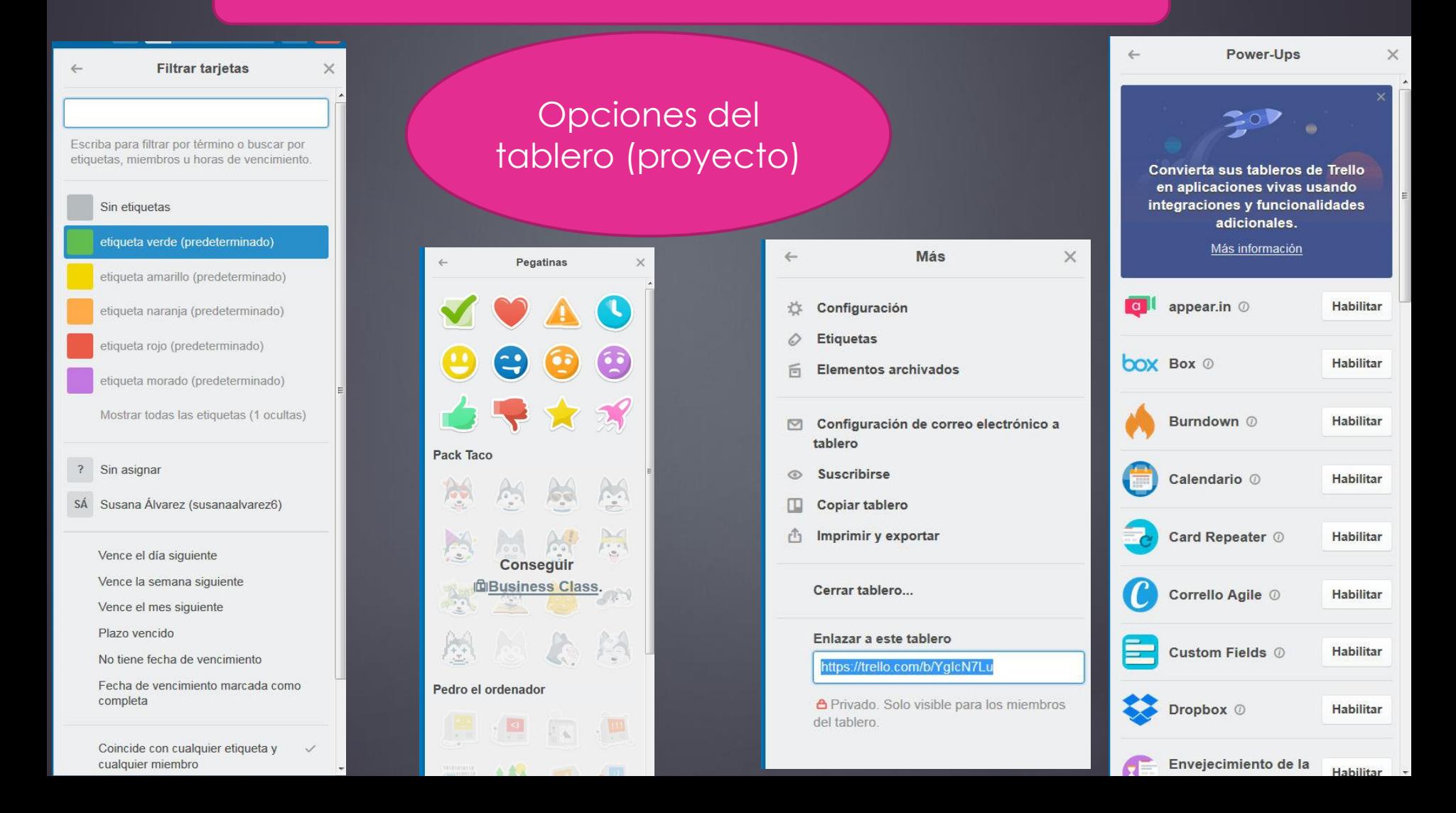

### **7. ¿Cómo puedo buscar tarjetas de forma rápida?**

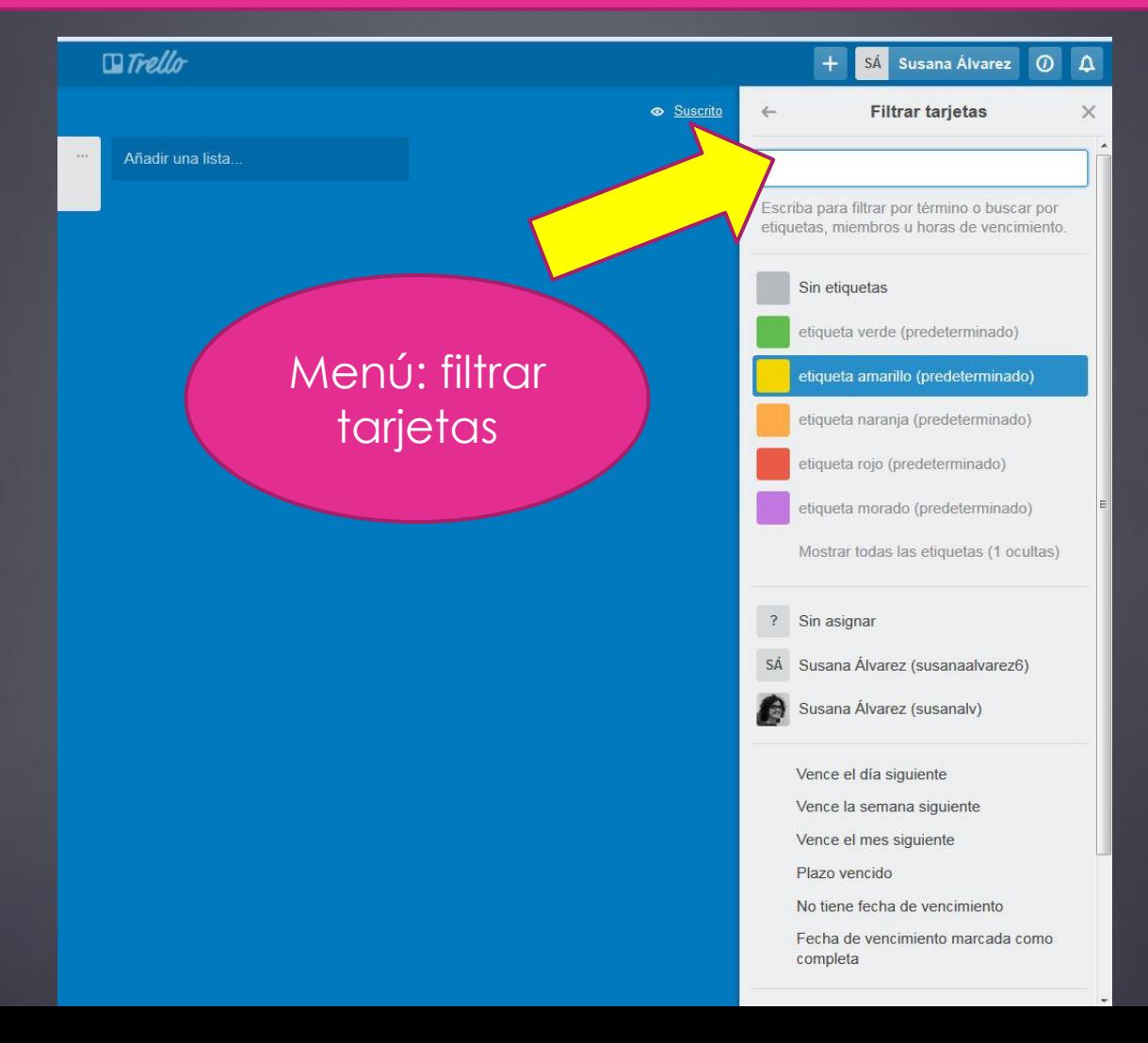

### **8. ¿Qué otras opciones tiene el MENÚ de un tablero?**

 $\leftarrow$ 

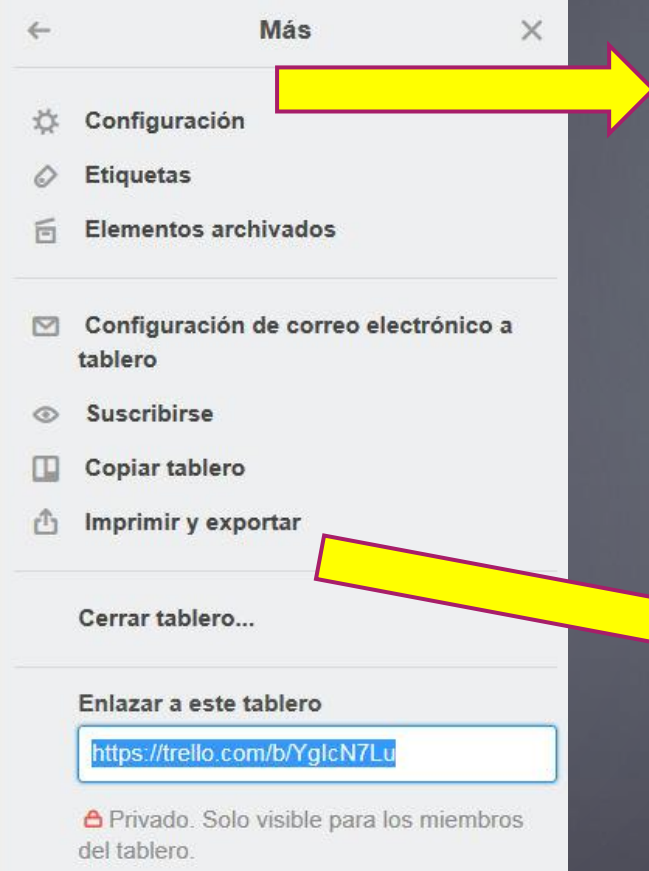

#### Cambiar equipo... Equipo de trabajo para TFG1 Imágenes de las portadas de las tarjetas habilitadas V Mostrar imágenes en la parte delantera de las tarjetas. Permisos para comentar... Miembros

Configuración

 $\times$ 

Añadir/Eliminar permisos... Miembros

Permitir que los miembros del equipo se unan  $\checkmark$ 

Cualquier miembro del equipo puede unirse a este tablero sin que se le invite. Para habilitar este ajuste, el tablero no puede ser privado.

#### Exportación a Java Script Object Notation

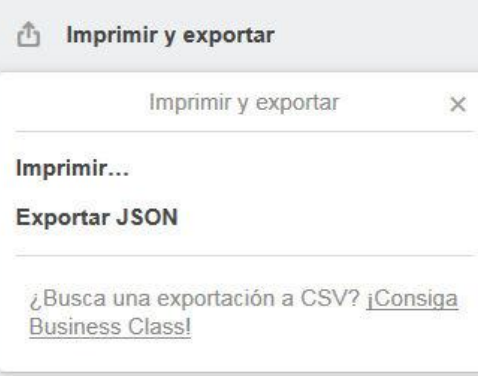

#### **9. ¿Qué opciones de visualización nos permite la pestaña Tableros?**

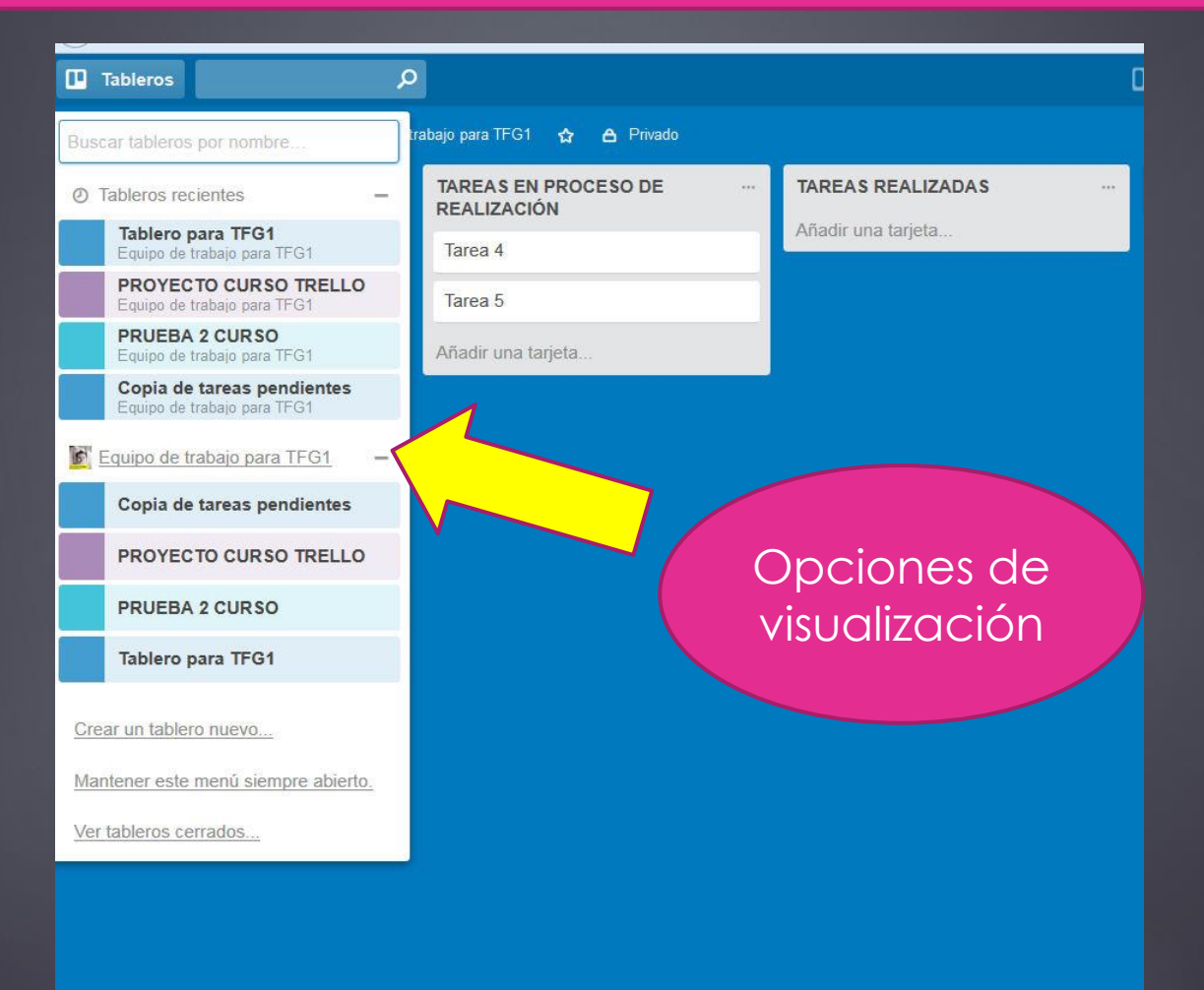

#### **11. ¿Cómo puedo personalizar mi perfil?**

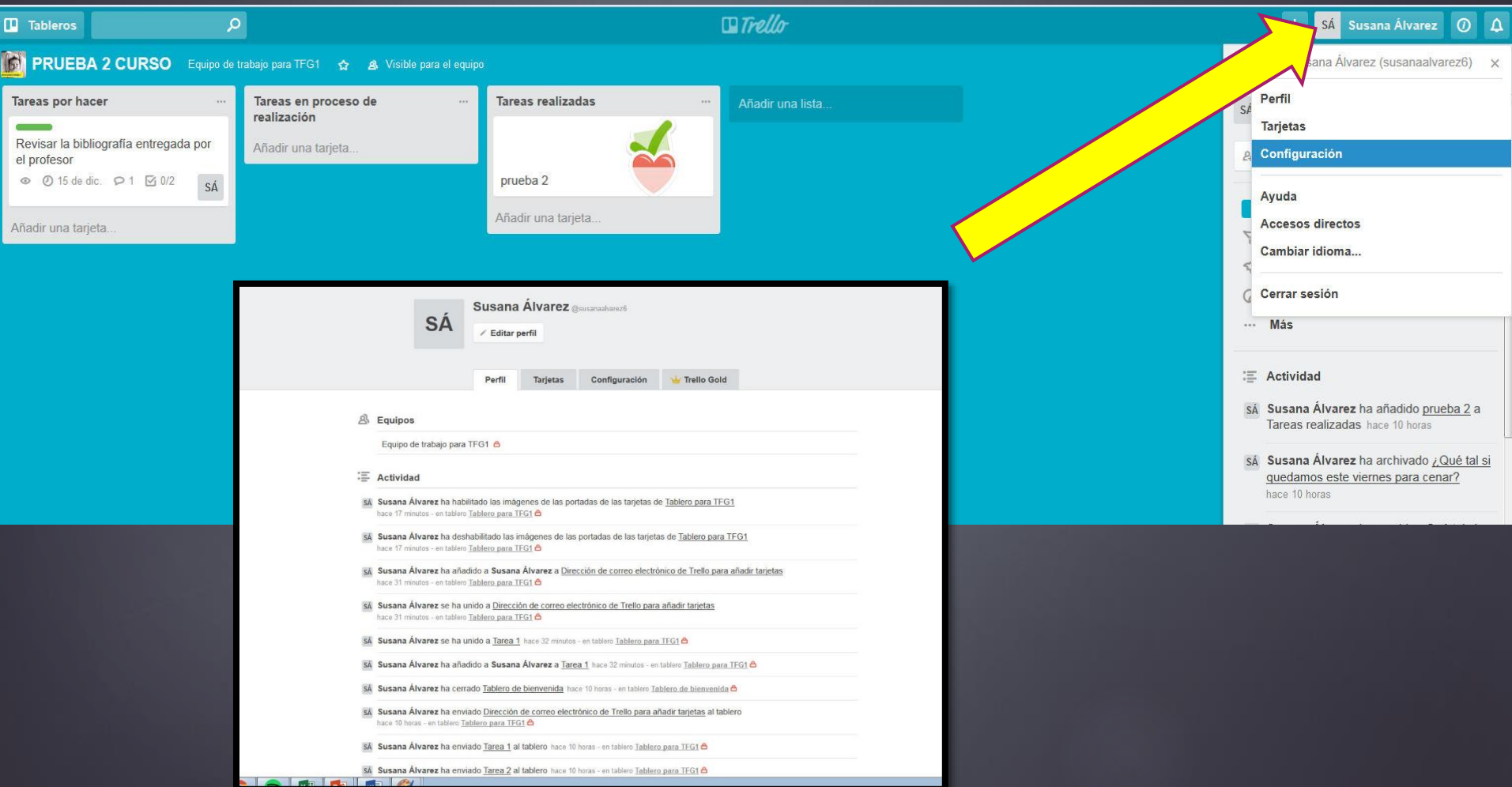

#### **¡Manos a la obra!**

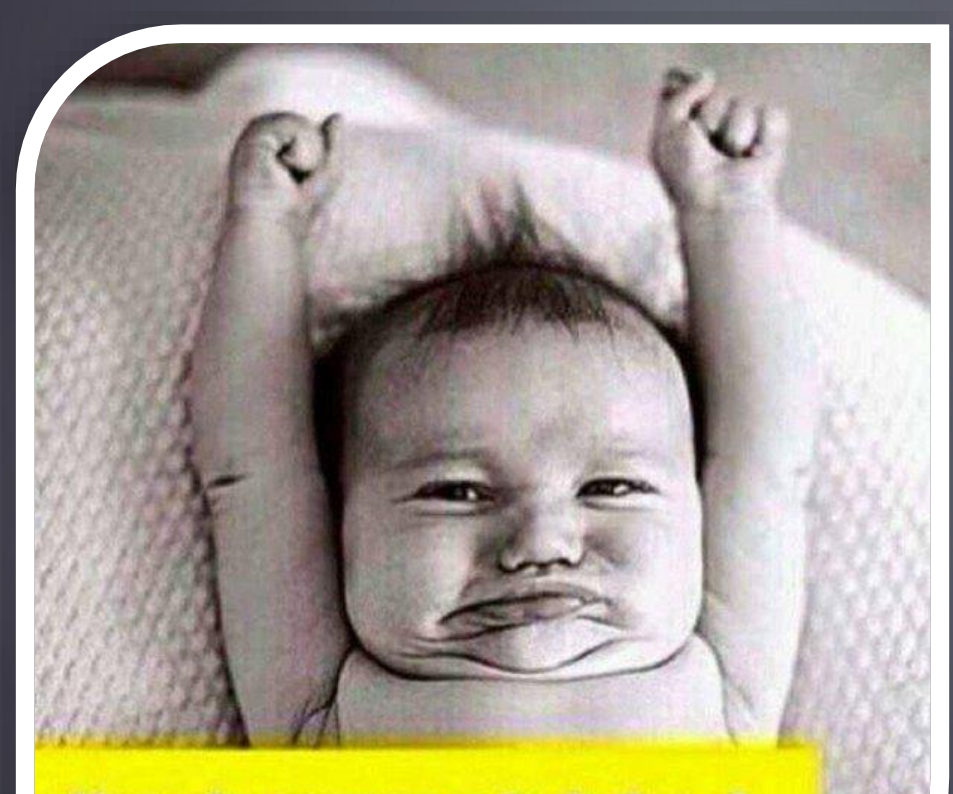

¡Hora de ponerse a trabajar...!

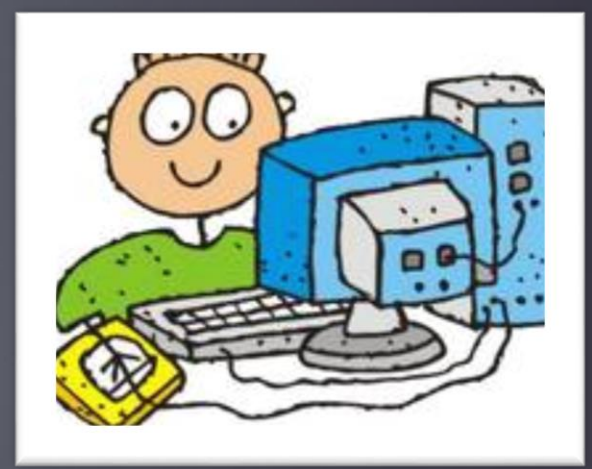

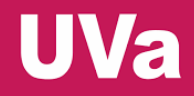

**II Congreso Interuniversitario del TFG Valladolid, 14 y 15 de septiembre de 2017**

### **GESTIÓN Y TUTORIZACIÓN DE TFG CON TRELLO**

### **Sesión aplicada**

**Susana Álvarez Álvarez Facultad de Traducción e Interpretación Universidad de Valladolid**